**登録(ログイン)について** 

まずは、登録(ログイン)についてご説明いたし ます。

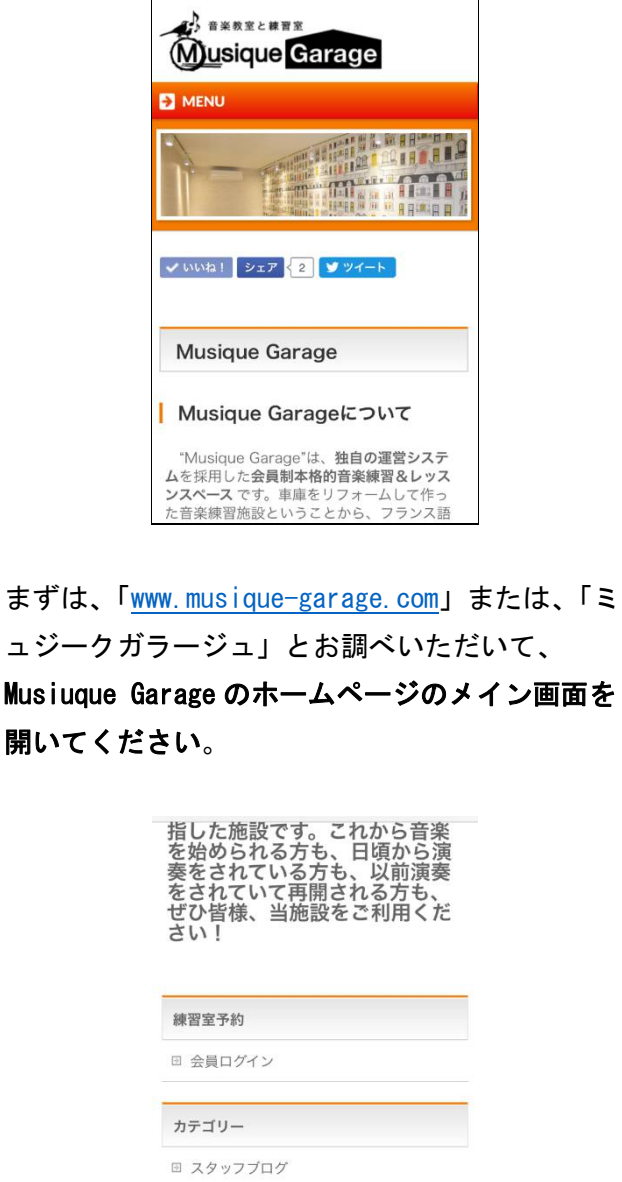

その後、**スマートフォン等の方は画面を下にスク ロールしていただいて、「練習室予約」の部分の 「会員ログイン」をクリックしてください。PC** の方は、**メイン画面右側にございますので、クリ ックしてください**。

回 新着情報

新着情報など

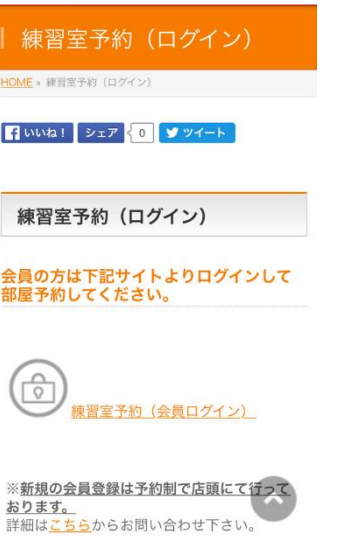

## そして、**カギマークとなりの「練習室予約(会員 ログイン)」の部分をタッチしてください。**

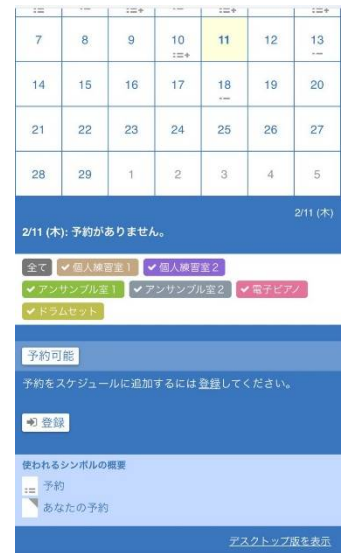

**スマートフォン等からおやりの方は、画面をスク ロールしていただいて、右下の「デスクトップ版 を表示」を押して、「OK」をクリック**してくださ い。

**※PC からおやりの場合は、この部分を飛ばして いただいて構いません。** 

p. 1

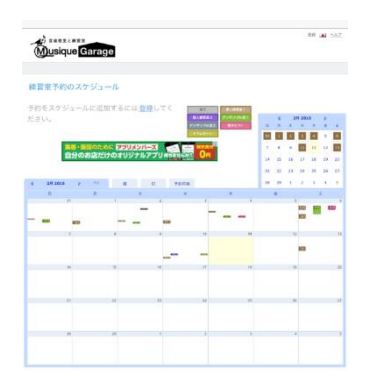

**Triedne Caustic** -<br>室予約のスケジュール ángá 会社設立がか<br>んたんに無料 2 後267ンストップで **BB** - - -**I** 

次に、画面左上の青文字の「登録」ボタンをクリッ クしてください。

**※PC からおやりの方は、すぐにこちらの画面が表 示されます。** 

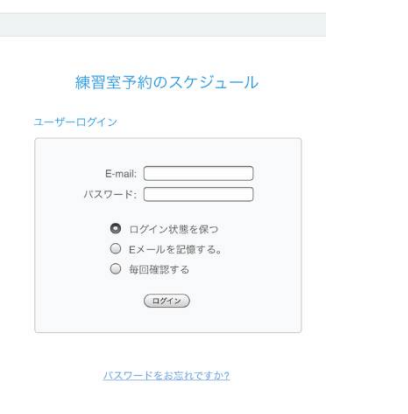

上記の画面が出たら、**ご登録いただいた「Email」 アドレスとパスワードをご入力**いただいて、**「ログ イン状態を保つ」をご選択の上**、**画面中央部の「ロ グイン」ボタンを押して**ください。

「緑色」で画面上部中央に「ログインに成功しま した」と出ましたら、これでログインは完了です。 **※ログイン状態保持で、この作業は省略されます。 それ以外の場合は、毎回同様の作業をお願いいた します。** 

## **予約方法について**

ここからは、ログイン完了時の予約方法につい て、引き続きご説明します。

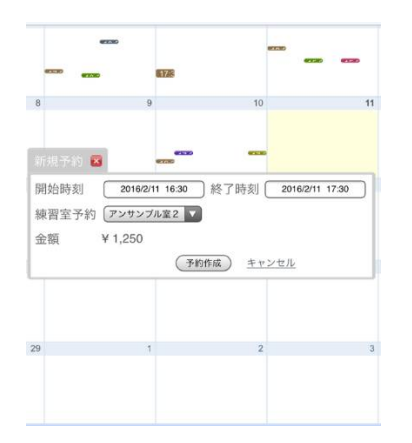

まずは、**ご自身の希望される日にちをクリック**し てください。そうしましたら、上記のような画面 になります。

その際に、**ご希望のお時間を「開始時刻」「終了 時刻」の部分に、「00 分~」か「30 分~」で 30 分単位にてご入力ください。**

さらに、**「練習室予約」の部分で、下向き三角形 をクリックしご自身の予約されたいお部屋や貸出 楽器をお選びください。** 

そうしましたら、下の写真のように、**名前が変わ り、値段も自動的に計算されます**。

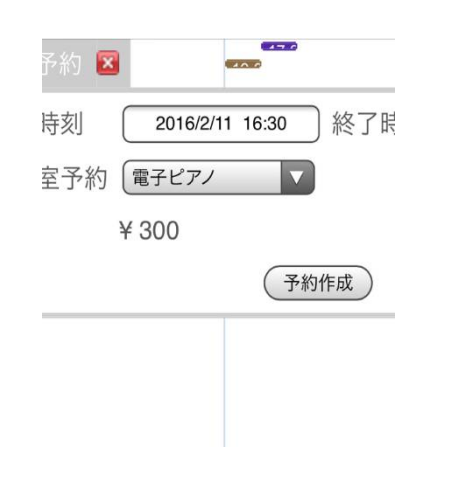

次に、ご自身の予約内容にお間違いがないかをご

確認の上で、**「予約作成」ボタンを押してください**。 それで、「緑色」で画面上部中央に**「予約の作成に 成功しました」と出ましたら、これでご予約は完 了です。**なお、ご予約に関しましては、**確認通知 がご登録いただきましたメールアドレス宛に届き ますので、内容をご確認ください。**

また、**ご自身のご予約のみ、ご登録いただいた メールアドレスの一部が表示されます。** 

なお、操作をされる際に、既存で予約されてい る部分を確認しにくいなどという場合は、**画面左 上部の「月」「週」「日」の部分をクリックして、 表示形式をご変更ください**。より細かく御覧にな れます。

**※キャンセルに関しましては、info@musiquegarage.com 宛に、件名「練習室及び貸出楽器の キャンセルのお願い」で、「会員様氏名、会員 番号、会員様連絡先、キャンセルするお部屋等 の名称、キャンセルの日時、キャンセルの理由」 を明記したメールをお送りください。**